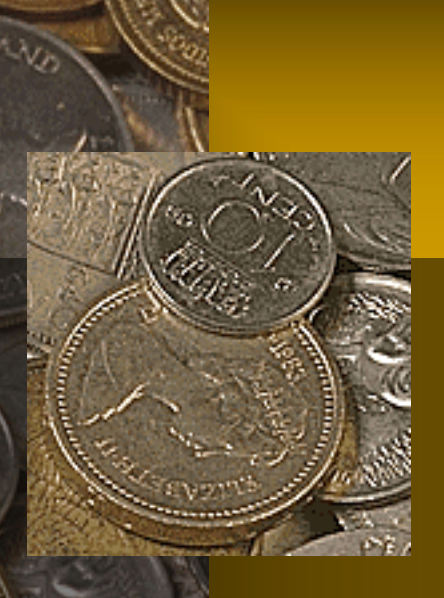

### Обучающий семинар по теме: «Создание презентаций в образовательном процессе»

Подготовили: мастер п\о ГКОУ СПО «КБТТК» Казиева М.А. Методист ГКОУ СПО «КБТТК» Боллуева О.Н.

Нальчик – 2014г.

#### Цели и задачи:

*Цель мастер-класса:* повышение профессионального мастерства мастеров п/о – участников мастер-класса в процессе активного педагогического общения по освоению опыта работы в создании презентаций в программе Power Point.

#### *Задачи мастер-класса:*

- 1. Знакомство слушателей с приемами работы в программе Microsoft PowerPoint.
	- 2. Формирование умений создания и настройки презентаций.
- 3. Стимулировать внедрение современных информационных технологий в образовательно-воспитательный процесс педагогов.

#### *Ожидаемые результаты мастер-класса:*

- 1.Практическое освоение участниками мастер-класса навыков создания презентации в программе Power Point.
	- 2. Повысить уровень медиакомпетентности педагога при создании мультимедийной презентации.

# Введение

За последние годы произошло коренное изменение роли и места персональных компьютеров и информационных технологий в жизни общества. Человек, умело владеющий технологиями и информацией, имеет другой, новый стиль мышления, принципиально иначе подходит к организации деятельности.

> Стремительное внедрение компьютерных технологий во все сферы деятельности человека затронуло и систему образования. Новые информационно-коммуникационные технологии (ИКТ) позволяют повысить уровень информационной культуры педагога, а, следовательно, и его профессионализм.

> > Одним из новшеств последнего времени в работе мастеров п/о и преподавателей стало активное использование различных мультимедийных средств. Технологии не стоят на месте и было бы не совсем правильным отказываться от их использования в работе.

> > > Компьютер, мультимедийные формы как инструменты для обработки информации являются мощным техническим средством обучения, коммуникации, которые необходимы для совместной деятельности педагогов и родителей.

Учитывая это, первостепенной задачей в настоящее время становится повышение компьютерной грамотности педагогов, освоение ими работы с программными образовательными комплексами, ресурсами глобальной сети Интернет, чтобы в перспективе каждый из них мог использовать современные компьютерные технологии для подготовки и проведения занятий со студентами на качественно новом уровне. Учитывая все преимущества ИКТ и, считая эту проблему актуальной, мы пришли к выводу, что необходимо организовать работу в этом направлении. Совет нам всем: **«Выживает не самый сильный и не самый умный, а тот, кто лучше всех откликается на происходящие изменения…»**  Чарльз Дарвин.

*Основная цель мастер – класса*, проводимого сегодня – это повышение профессионального мастерства педагогов по освоению опыта работы в создании презентаций в программе Power Point.

*Мультимедийная презентация* 

(от *лат. praesentatio* общественное представление чего-либо нового, недавно появившегося, созданного) информационный или рекламный инструмент, позволяющий пользователю активно взаимодействовать с ним через элементы управления. *Цель мультимедийной презентации* — донести до целевой аудитории полноценную информацию об объекте презентации в удобной форме.

## Виды презентаций

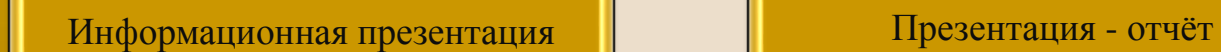

Презентация - сопровождение  $\|\cdot\|$  Рекламная презентация

Сегодня мы с Вами будем создать мультимедийную презентацию с использованием звуковых и анимационных эффектов. Для запуска PowerPoint нажмите кнопку **Пуск** и в открывшемся **Главном** (стартовом) меню щелкните команду **Программы**. Запустите программу Microsoft PowerPoint. Вполне возможно, окно **Программы**, появившееся на Вашем компьютере, будет отличаться от того, что показано на интерактивной доске. Это связано с тем, что ваше окно настроено иначе, чем у нас. Ознакомимся с панелью управления презентацией. В самом верху окна расположен **Заголовок окна** (синяя полоса) **с надписью Microsoft PowerPoint** и названием открытого документа в квадратных скобках (в данном случае **Презентация1).** 

## **Microsoft Power Point 2003**

#### (окно программы)

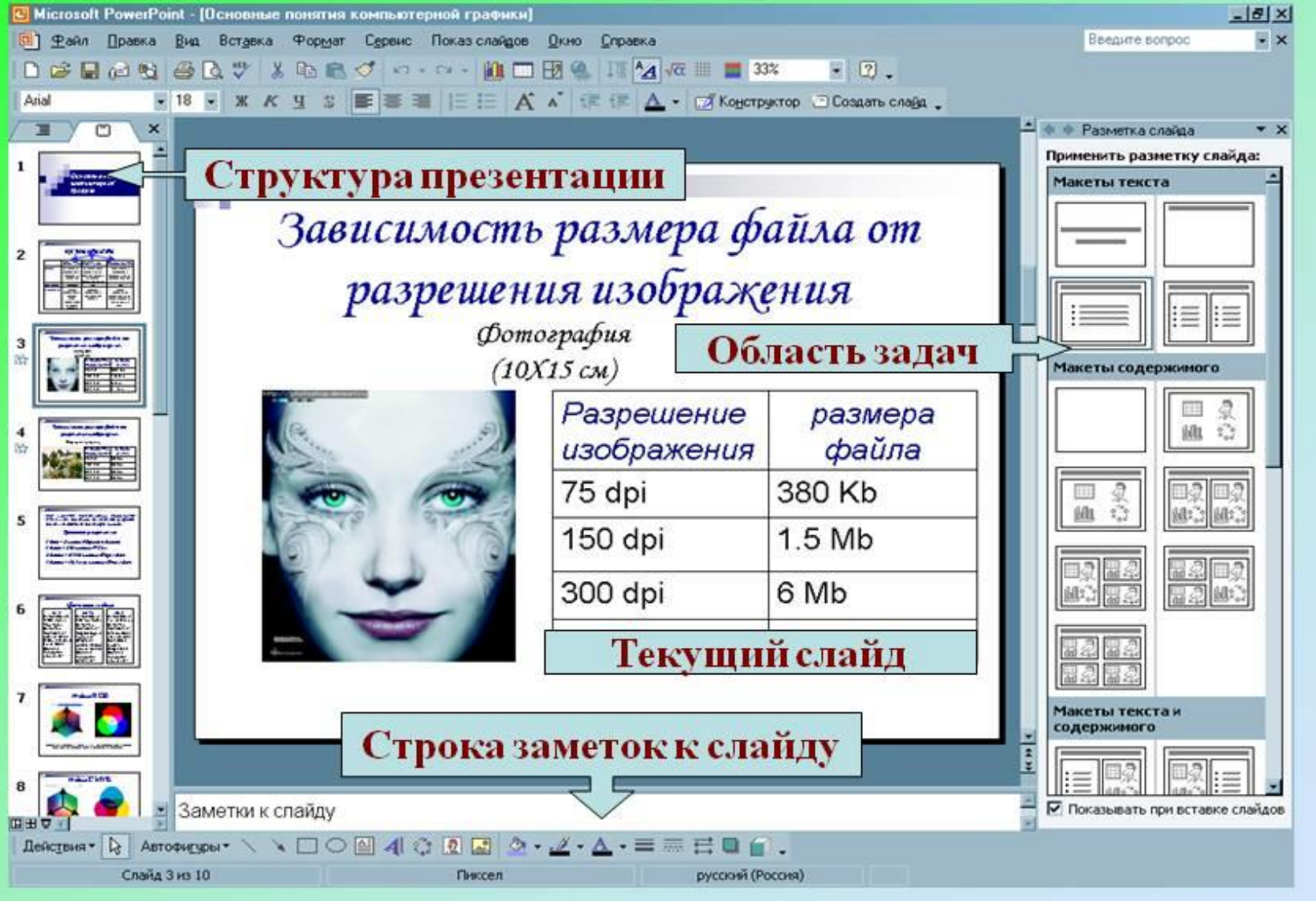

- В правом верхнем углу окна имеются привычные три кнопки управления размером окна: закрыть **(косой крестик),** развернуть в полный размер**/**восстановить уменьшенный размер **(квадратик или два "наложенных" квадратика соответственно),** свернуть **(знак подчеркивания):**
- Ниже строки **Заголовка** находится **Строка меню.**
- Строка меню предоставляет доступ ко всем важным командам программы PowerPoint. (в нее входят : файл, правка, вид, вставка, формат и т.д.).
- Вы хотите вставить рисунок на слайд. Ключевое слово, здесь требуемое действие, то есть вставить. Какое меню вам нужно? Правильно - **Вставка**.
- Вы хотите изменить фон документа. Следовательно, Вы хотите работать с оформлением документа. Нужное вам меню - **Формат**.

- Вы нечаянно удалили фрагмент текста или вставленный рисунок или просто переместили фрагмент текста неизвестно куда. Вам необходимо отменить это действие. В каком меню всегда расположена команда отмены произведенного действия?
- Правильно, традиционно в меню редактирования, то есть в меню **Правка**.
- Ниже строки меню располагаются панели инструментов **Стандартная** и **Форматирование**. Панели инструментов предоставляют быстрый доступ к используемым командам
- На панели форматирования размещены следующие инструменты: **Конструктор** и **Создать слайд**. При выборе кнопки **Конструктор** в области задач отображается панель **Дизайн слайда**, в которой размещены три раздела: **Шаблоны оформления; Цветовые схемы; Эффекты анимации.**
- Шаблон оформления позволяет взять за основу своей презентации один из готовых шаблонов Power Point. С помощью эффекта анимации объект

- При выборе на панели инструментов команды **Создать слайд**, в области задач отображается панель **Разметка слайда**, с помощью которой можно изменять разметку слайдов (Макет текста, Макет содержимого, Макет текста и содержимого).
- В левой части окна приложения находится область **Структура** или **Слайды** для переключения между режимами Слайды и Структура. По умолчанию в области Структура / Слайды устанавливается режим Слайды, т.е. отображается панель Слайды. В этом режиме в этой области отображаются миниатюрные изображения слайдов, входящих в презентацию. В режиме Структура в этой области отображается иерархическая структура, содержащая заголовки и тексты слайдов презентации. Перед заголовком каждого слайда стоит номер и значок. Основной текст, включающий до пяти уровней отступов, расположен после каждого заголовка.

- В центре окна находится область слайда, в котором расположен редактируемый слайд – в данном случае белый лист с надписями **Заголовок слайда** и **Подзаголовок слайда**. Под областью слайда находится область **Заметки к слайду**. Туда можно вводить вспомогательный текст.
- Внизу окна Программы располагается строка, начинающаяся с кнопки **Действия**.
- Эта строка является панелью инструментов **Рисование**.
- Для эффективного применения PowerPoint при создании и редактировании презентаций необходимо использовать различные режимы просмотра документов. Режимы представляют собой разные способы отображения слайдов на экране. К основным режимам, применяемым в PowerPoint, относятся: обычный режим и режим сортировщика слайдов. Переключение режимов отображения можно осуществлять в меню **Вид** (Обычный, Сортировщик слайдов, Показ слайдов, Страницы заметок). Переключение режимов можно также осуществлять с помощью кнопок, расположенных слева от горизонтальной полосы прокрутки над кнопкой Действия (Обычный режим, Режим сортировщика слайдов, Показ слайдов).

- Познакомимся с режимами отображения подробнее.
- Режим «Обычный». В этом режиме в окне приложения отображаются три области: Структура/Слайды; область Слайда; Заметки к слайду. Размеры областей можно изменять, перетаскивая их границы.
- Режим «Сортировщик слайдов» это режим, в котором все слайды презентации отображаются виде миниатюр. В этом режиме можно легко перемещать слайды, изменяя порядок их следования в презентации.
- Режим «Показ слайдов» это режим, с помощью которого можно просмотреть презентацию на экране.
- Мы познакомились с кнопками управления программы Power Point,а сейчас приступим к созданию презентации.

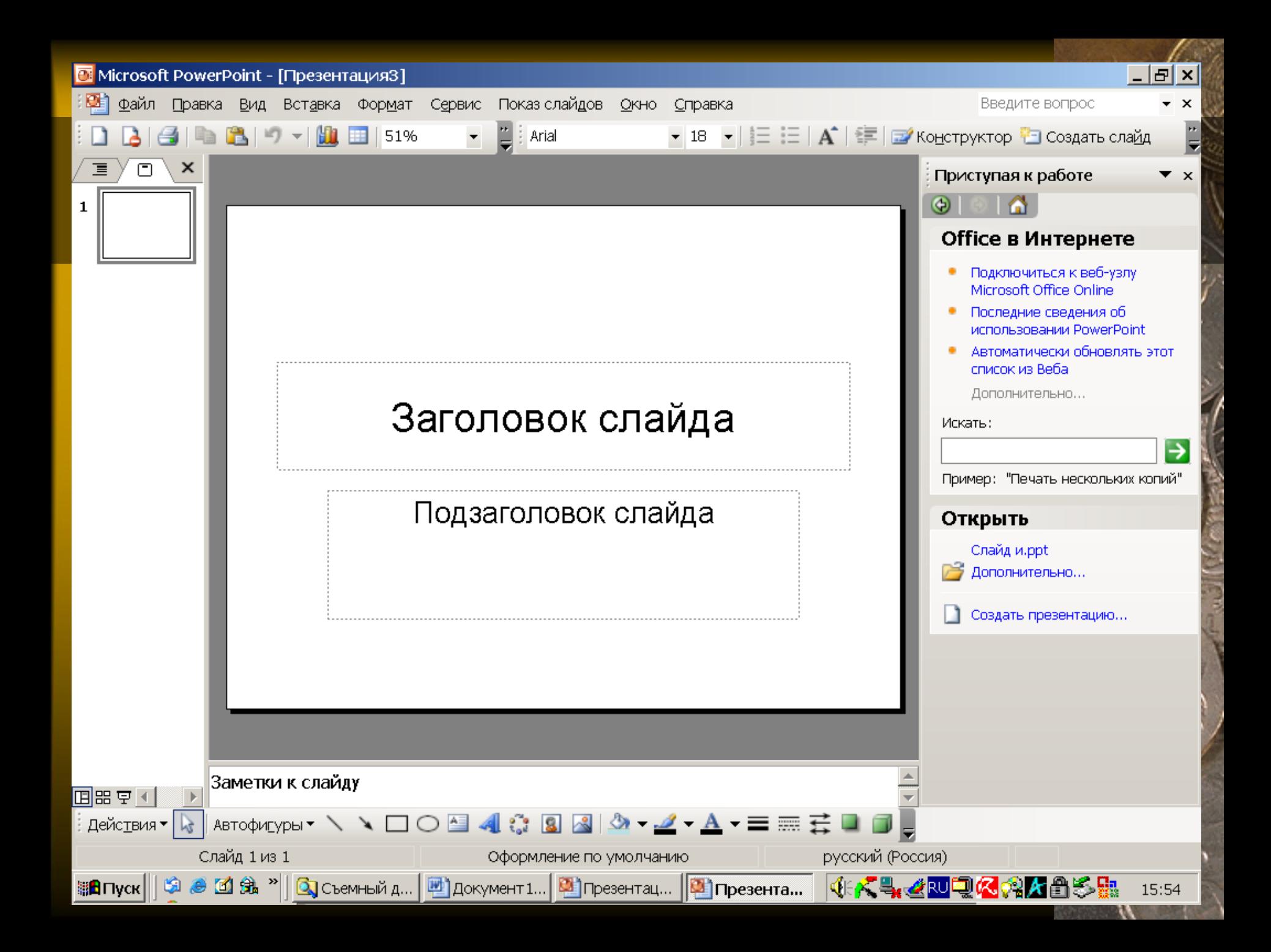

- У нас уже открыта программа **Power Point.**
- **1 шаг.** Заполнение первой страницы
- заголовок слайда (название проекта);
- задать подзаголовок слайда (ФИО авторов проекта).
- **2 шаг**. Создание нового слайда
- выполнить команду **Вставка/Создать слайд**.
- **3 шаг** Выбор разметки слайда
- 1. выполнить команду **Формат/Разметка слайда;**
- выбрать подходящий макет для текста.
- Выбираем макет **Заголовок и текст.** Вписываем в заголовок **Цели проекта,** в текст: **формировать, развивать…**

- **4 шаг**. Создание нового слайда
- 1. выполнить команду **Формат/Разметка слайда;**
- 2. Выбираем макет содержимого **Заголовок и объект.** В заголовок внесем текст**: Разработка проекта.** Щелкнем по значку, появившемуся в центре окна добавить диаграмму или организационную диаграмму. Выберем тип диаграммы и нажмем **ОК.** Можно добавить диаграмму, нажав на строке меню, **Вставка** Схематичная диаграмма. Если Вам необходимо расширить диаграмму, то в появившейся панели инструментов выбираем **Добавить фигуру** и добавляем помощник, коллега или подчиненный.

- **5 шаг**. Создание нового слайда
- 1. выполнить команду **Вставка/Создать слайд.**
- 2. выполнить команду **Формат/Разметка слайда;**
- Выберем макет содержимого **Заголовок и два объекта.**

- В комплект программы PowerPoint входит стандартный набор рисунков в виде коллекции. Эта коллекция включает множество картинок, выполненных на профессиональном уровне и позволяющих придать презентации более красочный вид. Для выбора рисунка нажмите на панели инструментов кнопку **Вставка, Рисунок** и далее **Картинки**. В правой части окна появится панель предлагающая изображения из коллекции. Чтобы вставить рисунок из другого приложения, укажите в меню **Вставка** на команду Рисунок и затем щелкните Из файла. При этом появится панель инструментов Настройка изображения, с помощью которой можно у рисунка изменить размер, обвести рамкой, отрегулировать яркость и контрастность и т.д.
- **6 шаг**. Создание нового слайда
- 1. Выполнить команду **Формат/Разметка слайда;** 
	- 2. Выбираем макет содержимого **Пустой слайд.**
- Выберем на панели рисования **Добавить объект WordArt.** Выберем любой из понравившихся стилей надписи, нажимаем **ОК.** В появившемся окне **Изменение текста WordArt** вносим текст (в данном случае Спасибо за внимание!).

- **7 шаг.** Сохранение программы
- выполнить команду Файл/Сохранить как...;
- задать имя файла и нажать кнопку «Сохранить».
- **8 шаг.** Использование эффектов анимации.
- Можно использовать эффекты анимации как для всей презентации, так и для каждого слайда в отдельности.
- выделить текст или рисунок;
- выполнить команду на строке меню **Показ слайдов/Эффекты анимации**;
- выбрать в появившемся списке подходящие эффекты.
- **9 шаг.** Редактирование презентации
- С помощью функции **Конструктор**, расположенной в правом верхнем углу панели навигации, выбираем **Шаблоны оформления**. Выбранный шаблон можно применить не только для всей презентации, но и подобрать для каждого слайда в отдельности.
- Презентация выиграет, если Вы будете использовать в ней звуковое

- В меню **Вставка** выберите команду **Фильмы и звук**, а затем **Звук из коллекции картинок (звук из файла)**
- В окне **Вставка звука** выберите звуковой файл.
- Щелкните **OK**.
- После закрытия окна программа предложит Вам автоматически запускать звуковой файл при демонстрации слайда. Если вы согласны, выберите пункт **Да**.
- В противном случае звуковой файл будет запускаться только по команде пользователя. Для активизации звука в режиме **Показа слайдов** щелкните расположенный на слайде значок.

19

• Чтобы настроить параметры воспроизведения звука в меню **Показ слайдов** выберите **Настройка анимации**.

- В области задач **Настройка анимации** выделите имя звукового файла, для которого хотите произвести настройки. Щелкнув стрелку, расположенную справа от имени файла, можно раскрыть меню, с помощью которого настраиваются параметры запуска и времени воспроизведения звукового фрагмента.
- Если на слайде имеется несколько объектов, для которых настраивается анимация, используйте кнопки **Порядок**, расположенные в нижней части области задач, чтобы изменить порядок анимации объектов.
- **10 шаг.** Просмотр презентации
- После создания презентации просмотрите ее в режиме показа слайдов. Для этого в строке меню выберете **Показ слайдов** - начать показ или нажмите на клавиатуре кнопку F5, чтобы начать просмотр с первого слайда). Если не требуется просматривать все слайды, нажмите клавишу ESC (расположена на клавиатуре верхнем левом углу). Чтобы вернуться в предыдущий режим PowerPoint

#### Презентация

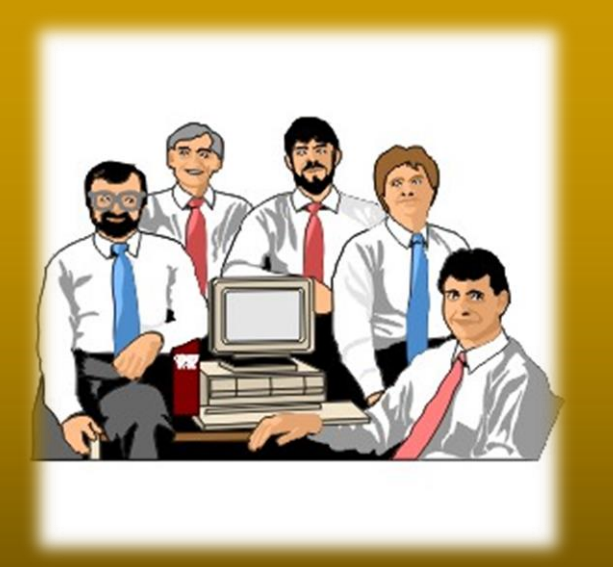

*Желаем успеха в покорении вершин презентации!*